## **Linee guida per la creazione di documenti digitali accessibili**

Regione Toscana - Data 2/11/2020 - Proposta

# **Indice generale**

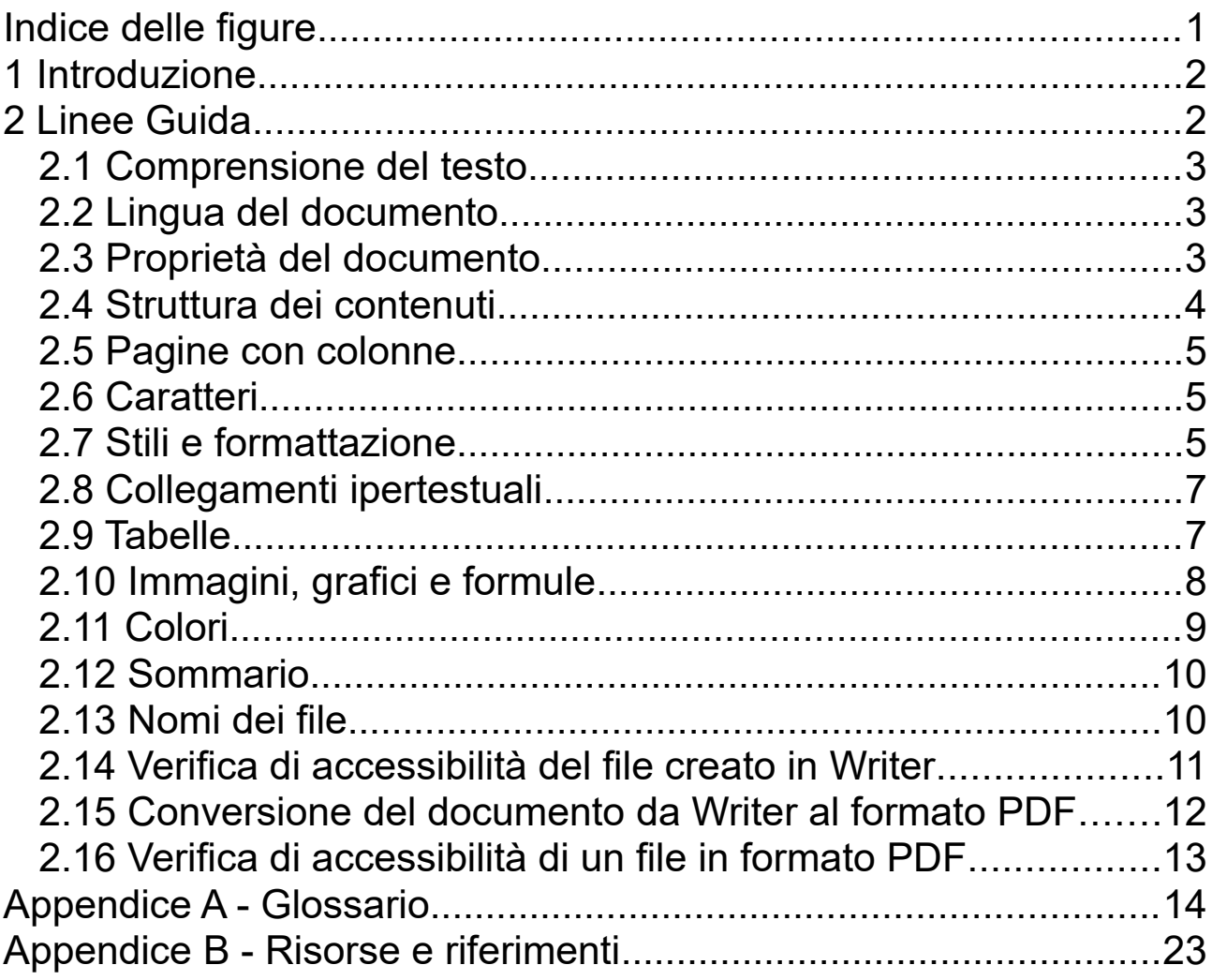

## **Indice delle figure**

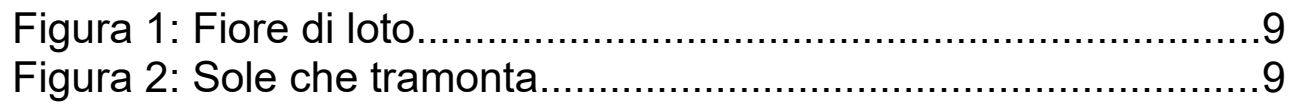

## <span id="page-1-1"></span>**1 Introduzione**

Il presente documento illustra le linee guida proposte da adottare in Regione Toscana quale supporto ai dipendenti e agli operatori per la creazione di documenti digitali accessibili secondo la normativa vigente. Tali documenti devono risultare accessibili a tutti, comprese le persone che usano le tecnologie assistive, come per esempio i lettori vocali di schermo. Il formato suggerito per soddisfare l'esigenza di disporre di documenti accessibili è il PDF. Una modalità per creare un PDF accessibile è quella di creare un documento originario accessibile e convertirlo successivamente in un documento PDF.

Le presenti Linee Guida sono state redatte sulla base delle indicazioni riportate nella "[Guida pratica per la creazione di un documento accessibile"](https://www.agid.gov.it/sites/default/files/repository_files/linee_guida/guida_pratica_creazione_word_accessibile_2.pdf) di [AGID \(Agenzia Digitale per l'Italia\)](https://www.agid.gov.it/), integrate dalle ["Linee guida europee per](http://www.anffas.net/dld/files/lineeguida.pdf)  [rendere l'informazione facile da leggere e da capire per tutti](http://www.anffas.net/dld/files/lineeguida.pdf)". Nel presente documento gli esempi sono riferiti al programma LibreOffice Writer che è lo standard adottato in Regione Toscana. La versione cui si fa riferimento è la 7.0.1.2.

In "Appendice A" è riportato un glossario con la spiegazione di alcuni termini utili per la comprensione del testo.

In "Appendice B" sono indicate alcune risorse per approfondire l'accessibilità dei file digitali e i riferimenti ad alcune guide e tutorial sul programma di scrittura [Libre Office](https://it.libreoffice.org/supporto/documentazione/) Writer.

## <span id="page-1-0"></span>**2 Linee Guida**

Di seguito i concetti di base per creare documenti accessibili.

## <span id="page-2-1"></span>**2.1 Comprensione del testo**

E' buona norma mostrare il testo con chiarezza, ben ordinato e utilizzare un linguaggio semplice. Cercare di essere precisi e non utilizzare strutture grammaticali complesse:

- prescindere da paragrafi di testo molto denso
- usare ampi spazi bianchi
- usare liste con intestazioni per semplificare i paragrafi
- usare frasi corte e semplici
- non utilizzare parole difficili, nel caso spiegarle chiaramente nel testo oppure fornire un glossario
- si suggerisce di non usare note a fondo pagina
- fornire solo le informazioni importanti ed essenziali
- non usare troppi elenchi puntati e sottotitoli
- possibilmente evitare di scrivere in colonne
- possibilmente allineare il testo a sinistra e non utilizzate il giustificato

Per approfondire come scrivere documenti "facili da leggere" potete consultare l'opuscolo: "Informazioni per tutti - Linee guida europee per [rendere l'informazione facile da leggere e da capire per tutti".](http://www.anffas.net/dld/files/lineeguida.pdf)

## <span id="page-2-0"></span>**2.2 Lingua del documento**

E' necessario verificare che la lingua del testo del nostro documento digitale sia uguale a quella definita nel documento digitale in modo che gli strumenti di lettura (screen readers) la sintetizzino in maniera corretta.

In Writer è possibile verificare la lingua del documento tramite i seguenti passaggi:

- dal menù "Strumenti" selezionare "Lingua" e poi "Per tutto il testo"
- se la lingua non è corretta selezionare "Altro"

• e indicare la lingua utilizzata in "Lingua di Interfaccia utente"

## <span id="page-3-1"></span>**2.3 Proprietà del documento**

A fini documentali, per facilitare la ricerca ed eventuali successive revisioni del documento, è utile inserire alcune proprietà che descrivono il documento digitale, tra queste si suggerisce: titolo, autore, oggetto e alcune parole chiave. Alcune proprietà possono essere inserite sia dal programma di scrittura sia dal file system.

Per inserire titolo, oggetto e parole chiave in Writer seguire i seguenti passaggi:

- selezionare il menù "File"
- selezionare "Proprietà"
- inserire i dati nei corrispondenti campi "Titolo", "Oggetto" e "Parole chiave"

Per inserire l'autore seguire i seguenti passaggi:

- selezionare il menù "Strumenti"
- selezionare "Opzioni"
- espandere "LibreOffice"
- selezionare "Dati utente"
- inserire "Nome/Cognome/Iniziali:"

Il nome e cognome sarà utilizzato come autore del file.

## <span id="page-3-0"></span>**2.4 Struttura dei contenuti**

Ogni documento e soprattutto quelli particolarmente complessi o lunghi devono essere strutturati come un libro, dovrà avere un titolo e capitoli organizzati in paragrafi.

Nel caso i paragrafi siano particolarmente lunghi potrebbe aver senso introdurre delle sezioni che ne rendano più facile lo scorrimento per utenti con difficoltà visive che possano quindi essere utili riferimenti.

E' opportuno creare sempre un indice o sommario, in particolare per ogni tipologia di oggetti presenti nel documento tipi paragrafi, immagini, tabelle e grafici. E' da evitare per quanto possibile l'uso di immagini, tabelle e grafici complessi e in tal caso in tal caso è necessario inserire testi alternativi e descrizioni.

Inoltre, sarebbe opportuno che le stesse informazioni non siano ripetute all'interno del documento, al fine di evitare al lettore confronti finalizzati a cogliere eventuali differenze di contenuto.

## <span id="page-4-1"></span>**2.5 Pagine con colonne**

Se il nostro documento deve contenere del testo in due o più colonne dovremmo utilizzare gli strumenti delle colonne che ci fornisce il programma di scrittura che utilizziamo, non dovremmo mai usare tabulazioni o tabelle per simulare il testo in multi colonna, inoltre si dovrebbero separare le colonne con ampi spazi in bianco.

## <span id="page-4-0"></span>**2.6 Caratteri**

Usare font di caratteri "senza grazie" (cioè che non hanno i tratti terminali chiamati appunto "grazie") come per esempio "Arial" , "Tahoma" o "Verdana". I font "senza grazie" sono più facilmente leggibili sullo schermo di un computer. Si consiglia di utilizzare una dimensione minima 12 ed una interlinea compresa tra 1,2 e 1,5.

Si sconsiglia l'uso del corsivo e l'utilizzo di caratteri con effetti speciali. Utilizzare un solo tipo di carattere nel testo.

Non utilizzare la sottolineatura.

Per inserire un tipo di carattere in Writer seguire i seguenti passaggi:

- selezionare il testo per cui definire il carattere specifico
- cliccare sul pulsante destro del mouse
- selezionare "Carattere"
- selezionare nuovamente "Carattere"
- indicare il "Tipo di carattere", lo "Stile" e la "Dimensione"

## <span id="page-5-0"></span>**2.7 Stili e formattazione**

Usare nel documento gli stili di formattazione e le funzioni lista per formattare i contenuti in capitoli, paragrafi e liste, al fine di dare una struttura e poter creare un sommario con [link](../LineeGuida09-10-2019.odt#link) diretti. In questo modo sarà più facile convertire successivamente il documento di origine in formato PDF accessibile.

In particolare utilizzare le funzionalità indicate di seguito.

- Titoli: adottare gli stili di intestazione per creare una struttura logica del documento (per esempio "Titolo1", "Titolo2", "Titolo3", ecc.).
- Liste: utilizzare gli stili di elenco per le liste. Se gli elementi seguono una sequenza specifica, utilizzare un elenco numerato. Non utilizzare segni di punteggiatura o altri marcatori per creare l'impressione di una lista. E' possibile selezionare la tipologia di elenchi (elenchi puntati, elenchi numerati, a più livelli).

Si suggerisce inoltre di non creare allineamenti mediante la barra spaziatrice, ma utilizzando i comandi di tabulazione messi a disposizione del programma di scrittura utilizzato.

Evitare, quando possibile, l'utilizzo di paragrafi vuoti, ad esempio per aumentare la distanza tra due paragrafi, utilizzare invece la spaziatura del paragrafo. Evitare il testo giustificato.

Posizionare infine gli oggetti nel documento, tipo immagini, tabelle e formule, con una disposizione per quanto possibile "in linea" con il testo, in modo da facilitare la lettura tramite un lettore di schermo. Inserire il "testo alternativo"

per quegli oggetti non immediatamente accessibili come le immagini,i grafici e le formule.

Per inserire un testo con uno stile titolo in Writer seguire i seguenti passaggi:

- selezionare il testo a cui si vuole assegnare esempio lo stile "Titolo 1"
- selezionare il menu "Stili"
- selezionare "H1 Titolo1"

In alternativa si può utilizzare il menù rapido corrispondente sulla barra dei menù.

Per definire una lista in Writer seguire una procedura analoga a quella utilizzata per il titolo oppure utilizzare il menù rapido corrispondente sulla barra dei menù.

## <span id="page-6-0"></span>**2.8 Collegamenti ipertestuali**

Per i collegamenti ipertestuali utilizzare testi significativi. In genere oltre al collegamento ipertestuale è possibile inserire una descrizione del link. Quando necessario, per esempio per inserire informazioni sulla destinazione di collegamenti ipertestuali esterni: " [Vai al sito web di Regione Toscana](https://www.regione.toscana.it/)", è opportuno non inserire testi poco significativi ai link, come per esempio "clicca [qui](https://www.regione.toscana.it/)".

Il testo selezionato per il link risulterà automaticamente sottolineato. Non sottolineare parti del testo, in quanto ciò potrebbe generare confusione circa la presenza di collegamenti ipertestuali.

Per inserire un link in Writer:

- 1. selezionare il testo che deve diventare un link
- 2. cliccare sul menù "Inserisci" e selezionare "Collegamento"

3. in "URL" digitare il collegamento ipertestuale

## <span id="page-7-1"></span>**2.9 Tabelle**

Se nel documento è necessario inserire tabelle, devono essere utilizzati alcuni accorgimenti.

- Scegliere una struttura semplice della tabella e non una struttura a doppia entrata o a tabelle annidate, per facilitare la lettura da parte delle tecnologie assistive, in particolare dei lettori di schermo. Se necessario, e se possibile, suddividere le tabelle a doppia entrata in più tabelle semplici, una dopo l'altra.
- Inserire le intestazioni di colonna o di riga alla tabella.
- Inserire un testo alternativo e una didascalia.
- Evitare celle vuote (eventualmente inserire la dicitura "dato non disponibile").

Per inserire una tabella in Writer seguire i seguenti passaggi:

- selezionare il menu "Tabella"
- selezionare "Inserisci tabella"
- inserire il nome e i dati in accordo alla tipologia di tabella che si vuole creare

In alternativa utilizzare il menu rapido corrispondente sulla barra dei menù.

## <span id="page-7-0"></span>**2.10 Immagini, grafici e formule**

Per oggetti tipo immagini, grafici e formule è indicato inserire:

- un testo alternativo
- una didascalia
- una descrizione, intercettabile dal lettore di schermo, che sarà visualizzata come testo alternativo dell'immagine dopo la trasformazione in PDF, posizionandovi sopra il mouse*.*

#### **Immagini**

Per inserire un'immagine in Writer:

- andare sul menù "Inserisci"
- seleziona "Immagine"
- seleziona il percorso nel pc dove è memorizzata l'immagine
- clicca su "Apri"

Questo è il risultato delle operazioni precedenti:

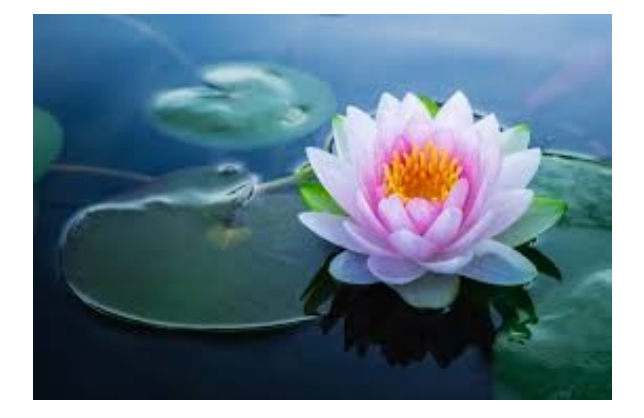

Una volta inserita l'immagine si dovrà inserire una didascalia e un testo alternativo.

Come inserire una didascalia in Writer:

- cliccare con il tasto destro del mouse sull'immagine inserita e selezionare "Inserisci didascalia"
- in "Didascalia" inserire il testo

Come inserire un testo alternativo in Writer:

- cliccare con il tasto destro del mouse sull'immagine inserita e selezionare "Proprietà"
- nel campo "Alternativo" inserire il testo alternativo

Come inserire una descrizione di un'immagine in Writer:

- cliccare con il tasto destro del mouse sull'immagine inserita e selezionare "Proprietà"
- nel campo "Descrizione" inserire il testo che descrive l'immagine.

Dopo questi passaggi il risultato che si otterrà sarà il seguente:

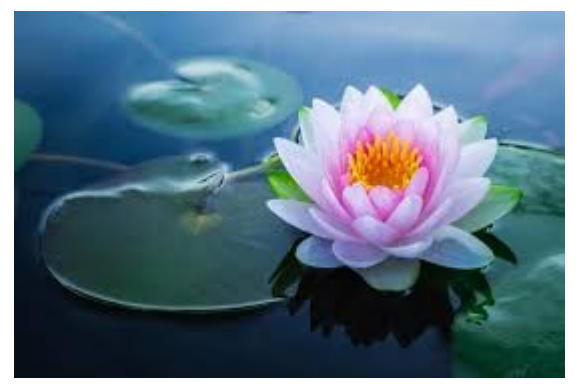

*Figura 1: Fiore di loto* 

<span id="page-9-1"></span>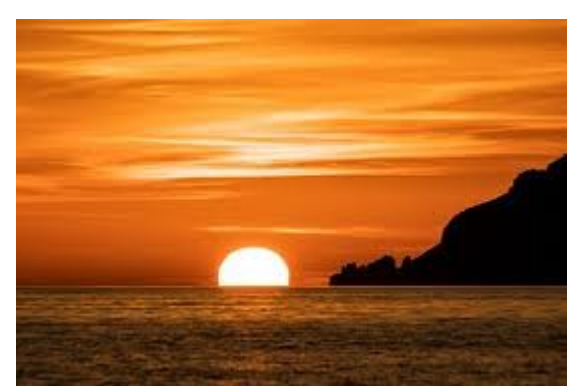

*Figura 2: Sole che tramonta*

## <span id="page-9-0"></span>**2.11 Colori**

In generale cercare di non utilizzare i colori, nel caso che fosse necessario seguire le accortezze indicate di seguito.

- non utilizzare il colore o la forma come unico modo per identificare qualcosa nel documento ed utilizzare descrizioni quando necessario.
- Utilizzare un buon contrasto di colore. Si consiglia di evitare di inserire il testo utilizzando colori con poco contrasto rispetto allo sfondo (per esempio, evitare il testo giallo/arancione su sfondo bianco e adottare un rapporto di contrasto 4,5:1). Per maggiori dettagli consultare le [Linee guida per l'accessibilità dei contenuti](https://www.w3.org/Translations/WCAG21-it/)  web, WCAG 2.1.

## <span id="page-9-2"></span>**2.12 Sommario**

Avendo inserito correttamente i vari stili riferendoli per esempio a titoli, paragrafi, figure, illustrazioni, tabelle, il sommario rispecchierà l'ordine degli stili inseriti e consentirà inoltre di spostarsi tramite un link alle varie parti del testo.

Eventualmente più tipologie di sommario potranno essere create per quei documenti complessi che contengono numerose tipologie di oggetti quali per esempio immagini, formule, grafici.

In questo documento abbiamo creato infatti un "Indice generale" e un "Indice delle figure".

Per inserire un indice o sommario in Writer:

- selezionare il menù "Inserisci"
- selezionare "Indice generale e indice analitico"
- selezionare "Indice generale, indice o bibliografia"
- inserire i parametri desiderati
- cliccare sul pulsante "OK"

## <span id="page-10-0"></span>**2.13 Nomi dei file**

In generale si consiglia, in fase di salvataggio dei documenti, di utilizzare denominazioni sintetiche e semanticamente significative in relazione ai contenuti e in genere non superiori ai 25 caratteri.

Nell'assegnazione di un nome ai file, non vanno utilizzati caratteri speciali \ / :  $, \cdot$   $*$  ? " < > | [ ] & \$.

Per rendere più leggibile il nome del file a volte può essere utile utilizzare i trattini di sottolineatura invece di punti o spazi. Per avere informazioni sulla cronologia si può inserire la data e la versione del documento. Di seguito si riportano alcuni esempi.

## **Struttura generale del nome**

- Suggerito RelCostiBeneficiComitato.odt
- Non Suggerito

LaRelazioneSuCostieBeneficiDelComitato.odt

### **Inserimento della data nel nome del file**

Se ci si riferisce alla data 01/05/2020 i formati suggeriti sono:

- NomeFile2010 01 05
- NomeFile20100105

### **Versioni dei file**

Il modo migliore per indicare la versione del file è utilizzare la lettera"v" per indicare "versione", quindi è possibile aggiungere "v01, v02, v03" e così via ai nuovi file mantenendo inalterato il file principale originale. Eccezione alla regola è l'uso di "FINALE" per indicare la versione finale del documento, utile per identificare la versione più accurata e definitiva.

- Suggerito IstruzioniOperative\_v01
- Non suggerito Istruzioni\_operative\_v1

## <span id="page-11-0"></span>**2.14 Verifica di accessibilità del file creato in Writer**

Nella Versione di Writer 7.0.1.2 sono presenti alcune funzionalità in via di sperimentazione dedicate all'accessibilità. Per attivare tali funzionalità è necessario andare sul menù "Strumenti", selezionare "Opzioni"-> "LibreOffice" -> "Avanzate" e in "Funzionalità opzionali" spuntare "Abilita le funzionalità sperimentali".

Dopo questa operazione viene attivata la funzione "Controllo accesso facilitato" sotto il menù "Strumenti" che una volta lanciata esegue una verifica se il file è accessibile e in caso contrario riporta un elenco di segnalazioni da prendere in considerazione.

Assieme a questa funzionalità è attivata anche l'opzione di esportazione nel formato PDF/UA come indicato nel paragrafo seguente.

## <span id="page-12-0"></span>**2.15 Esportazione di un documento da Writer al formato PDF**

Per effettuare la conversione in un formato PDF accessibile si suggerisce di utilizzare il formato PDF /A e /UA. In Writer si devono eseguire i seguenti passi:

- 1. cliccare su "File";
- 2. selezionare "Esporta come"
- 3. selezionare "Esporta nel formato PDF" e dal menù "Generale" nella sezione "Generale" spuntare:
	- "Archivio (PDF/A, ISO 190005)" e in "Versione PDF/A" selezionare una delle seguenti alternative:
		- $\blacksquare$  pdf/a -1b
		- $\blacksquare$  pdf/a -2b
		- $\blacksquare$  pdf/a -3b
	- "Accesso facilitato universale (PDF/UA)"
	- "PDF con tag"
	- "Esporta segnalibri"
- 4. cliccare sul bottone "Esporta" (si potrebbe aprire la finestra del "controllo accesso facilitato" con eventuali segnalazioni selezionare "ok" se si intende procedere comunque nel salvataggio)
- 5. indicare il nome del file e il percorso dove salvarlo
- 6. cliccare sul pulsante "salva"

## <span id="page-13-0"></span>**2.16 Verifica di accessibilità di un file in formato PDF**

La conversione da un documento di testo accessibile al formato PDF da sola non sempre garantisce che il documento PDF risultante sia accessibile. Dopo avere effettuato la conversione del documento originario in PDF è possibile effettuare un ulteriore controllo sull'accessibilità di quest'ultimo utilizzando alcuni strumenti specifici per questo obiettivo. Fra questi si segnalano quelli presenti in Acrobat Professional.

Un utile strumento disponibile per la verifica dell'accessibilità dei file PDF è il [PAC 3](https://www.access-for-all.ch/en/pdf-accessibility-checker.html) (PDF Accessibility Checker 3) che presenta diverse funzionalità per l'analisi dell'accessibilità dei file PDF ed è gratuitamente scaricabile. Se possibile, si consiglia anche di effettuare una lettura del documento PDF con un lettore di schermo, come ad esempio Jaws, per verificare se sussistono delle inesattezze o se appaiono parole poco comprensibili alla lettura vocale.

## <span id="page-14-0"></span>**Appendice A - Glossario**

In questa appendice sono riportate le descrizioni di alcuni termini ed espressioni che potrebbero essere non familiari al lettore. In generale tutti i termini sono riferiti al presente contesto inerente i documenti digitali e la loro accessibilità. Di seguito trovate la descrizione dei singoli termini.

### **Accessibilità**

L'accessibilità è la caratteristica di un dispositivo, di un servizio, di una risorsa o di un ambiente d'essere fruibile con facilità da una qualsiasi tipologia d'utente.

Il termine è comunemente associato alla possibilità anche per persone con ridotta o impedita capacità sensoriale, motoria o psichica (ovvero affette da disabilità sia temporanea, sia stabile), di accedere e muoversi autonomamente in ambienti fisici (per cui si parla di accessibilità fisica), di fruire e accedere autonomamente a contenuti culturali (nel qual caso si parla di accessibilità culturale) o fruire dei sistemi informatici e delle risorse a disposizione eventualmente attraverso l'uso di tecnologie assistive specifiche. L'articolo 9 della [Convenzione delle Nazioni Unite per i diritti delle persone](https://www.lavoro.gov.it/temi-e-priorita/disabilita-e-non-autosufficienza/focus-on/Convenzione-ONU/Documents/Convenzione%20ONU.pdf)   [con disabilità definisce l'accessibilità](https://www.lavoro.gov.it/temi-e-priorita/disabilita-e-non-autosufficienza/focus-on/Convenzione-ONU/Documents/Convenzione%20ONU.pdf) come segue: "misure adeguate a garantire alle persone con disabilità, su base di uguaglianza con gli altri, l'accesso all'ambiente fisico, ai trasporti, all'informazione e alla comunicazione, comprese i sistemi e le tecnologie di informazione e comunicazione e ad altre attrezzature e servizi aperti o forniti al pubblico, sia nelle aree urbane che in quelle rurali" (Nazioni Unite, 2006, pag. 8 - Istituto per le tecnologie dell'informazione nell'istruzione dell'UNESCO / Agenzia Europea ICTs in Education for People with Disabilities: Review of innovative practice).

### **Collegamento ipertestuale**

Un collegamento ipertestuale (in inglese hyperlink, spesso chiamato anche link e usato anche in italiano) è un rinvio da un'unità informativa, come per esempio documenti e immagini, da un supporto digitale ad un'altro.

Un collegamento ipertestuale ha lo scopo di condurre ad ulteriori unità informative a partire da una qualunque unità ad esse correlata.

Per poter essere notato dal lettore, un collegamento ipertestuale normalmente viene distinto tramite una sottolineatura.

L'attivazione di un collegamento viene effettuata attraverso un clic del mouse, cui segue la visualizzazione della destinazione del collegamento.

#### **Descrizione alternativa**

Vedi testo alternativo.

#### **Didascalia**

Breve descrizione.

#### **Disabile**

Persona affetta da disabilità.

#### **Disabilità**

Qualsiasi restrizione o impedimento nel normale svolgimento di un'attività derivante da una menomazione.

Le disabilità possono essere:

- fisiche, che comprendono le disabilità motorie, relative al controllo dei movimenti degli arti, e sensoriali, riguardanti limitazioni della vista e dell'udito;
- cognitive, che vanno a limitare le funzioni intellettive. Tali limitazioni possono assumere caratteristiche diverse (disturbi della parola, del

linguaggio, della coordinazione del pensiero, ecc.), tali da ridurre i livelli di comunicazione, attenzione e risposta agli stimoli esterni.

### **Font**

Il tipo di carattere, o font, in tipografia e in informatica, è un insieme di caratteri tipografici caratterizzati e accomunati da un certo stile grafico.

### **Formattazione**

La formattazione del testo è il procedimento di strutturazione e decorazione grafica che rende un testo adeguato alla stampa su libri, periodici o quotidiani o alla visualizzazione su supporti digitali come i documenti dei programmi di videoscrittura, siti web o libri elettronici.

La formattazione si compone solitamente di più livelli. La strutturazione consiste della suddivisione del testo in unità logiche, come i capitoli, i paragrafi, i capoversi o le liste, puntate o numerate, o le note a pié di pagina. La decorazione assegna uno stile di presentazione agli elementi del testo, decidendo ad esempio il rientro dei paragrafi, la suddivisione in pagine e le caratteristiche dei caratteri: tipi, dimensioni, grassetti, corsivi, interlinee, apici e pedici, ecc.

### **Hyperlink**

Vedi "Collegamento ipertestuale".

#### **Indice**

Elenco accompagnato dal numero di pagina per esempio dei paragrafi di cui è composto un documento.

#### **Indice generale**

In Writer l'indice generale è creato a partire dalle intestazioni presenti nel documento attraverso la funzionalità Indici.

### **Indice analitico**

L'indice analitico è un elenco strutturato di parole dette voci trattate o citate all'interno del documento, che rimanda alle parti di testo dove è menzionata la voce relativa. In Writer l'indice analitico è trattato come l'indice generale.

### **Interlinea**

In tipografia è chiamato interlinea il bianco che intercorre tra una linea di composizione di testo e quella successiva.

### **Intestazione di colonna o riga**

In una tabella di dati troveremo delle celle che contengono i "titoli" delle righe o delle colonne e delle celle contenenti le informazioni. Le celle contenenti i titoli sono le intestazioni di riga o di colonna

rispettivamente.

#### **Link**

Vedi **"**Collegamento ipertestuale".

#### **Lista**

Con lista si fa riferimento a una lista di voci che può essere creata utilizzando gli stili di elenchi.

### **Oggetto**

All'interno di un file di testo a volte possono essere inseriti oggetti tipo immagini e grafici.

### **Paragrafo**

Il paragrafo è l'insieme di righe scritte prima di premere il tasto Invio per andare a capo. Spesso tra un paragrafo e l'altro vi è una riga vuota. Le modifiche apportate alle impostazioni di un paragrafo sono effettive su tutto il testo all'interno del paragrafo.

## **Parole chiave**

Sono le parole che descrivono sinteticamente il contenuto di un documento digitale e possono essere inserite nelle proprietà del documento digitale.

### **PDF**

Il Portable Document Format comunemente indicato con la sigla PDF, è un formato di file basato su un linguaggio di descrizione di pagina sviluppato da Adobe Systems nel 1993 per rappresentare documenti di testo e immagini, in modo indipendente dall'hardware e dal software utilizzati per generarli o per visualizzarli. Un file PDF può descrivere documenti che contengono testo e/o immagini in qualsiasi risoluzione. I file PDF possono contenere anche collegamenti e pulsanti, campi modulo, audio e video e possono essere firmati elettronicamente. È un formato aperto, nel senso che chiunque può creare applicazioni che leggono e scrivono file PDF senza pagare i diritti alla Adobe Systems. Il formato PDF è diventato uno standard aperto incluso nella categoria ISO (International Organization for Standardization).

#### **PDF Accessibile**

Un file in formato PDF strutturato in modo che i suoi contenuti siano accessibili.

#### **PDF Archive - PDF/A**

Il Portable Document Format for Archive (PDF/A) è uno standard ISO internazionale appositamente sviluppato per l'archiviazione nel lungo periodo dei documenti elettronici ed è basato sulla versione 1.4 del formato PDF di Adobe Systems Inc., implementato in Adobe Acrobat versione 5 e successive. Il formato PDF/A è consigliato in Regione Toscana per la conservazione a lungo termine dei documenti, è caratterizzato dall'assenza di collegamenti esterni, codici eseguibili, contenuti crittografati.

### **PDF Universally Accessible – PDF/UA**

E' uno standard successivo al PDF/A e nasce con la finalità di soddisfare le specifiche di accessibilità dei file in formato PDF per essere utilizzati da tecnologie assistive come per esempio gli screen reader e screen magnifiers.

### **Proprietà di un documento digitale**

Le proprietà del documento, note anche come metadati, sono costituite da dettagli che descrivono o consentono di identificare un file. Includono dettagli quali il titolo, il nome dell'autore, l'oggetto e le parole chiave per l'identificazione dell'argomento o del contenuto del documento.

### **Sezione**

Le sezioni sono blocchi di testo denominati, che possono includere immagini o altri oggetti, che possono essere utilizzati in diversi modi:

- per impedire che il testo venga modificato;
- per mostrare o nascondere un testo;
- per riutilizzare parti di testo o immagini di altri documenti;
- per inserire una parte di testo usando un layout a colonne differente da quello dello stile di pagina attuale.

Ogni sezione contiene almeno un paragrafo. Quando selezionate un testo e viene creata una sezione, alla fine del testo viene inserita automaticamente un'interruzione di paragrafo. In Writer è possibile inserire come sezione una parte specifica di un documento di testo oppure un intero documento. E' inoltre possibile inserire una sezione di un documento di testo come collegamento a un altro documento o a un'altra parte dello stesso documento.

#### **Sommario**

Vedi indice.

### **Stili**

Per stili si riferisce a stili di formato, detti anche di formattazione. Gli stili di formato servono per formattare un documento, i più comuni sono i seguenti: di carattere, di paragrafo, di cornici, di pagina, di elenchi, di citazione, di didascalia, intestazione e piè di pagina.

#### **Stili di carattere**

Gli stili di carattere sono utilizzati per formattare singoli caratteri, parole o frasi. Gli Stili di carattere si applicano al testo selezionato all'interno di un paragrafo, modificando il tipo di carattere e la dimensione del testo, o i formati grassetto e corsivo. Alcuni esempi sono: l'Arial, l'Arial Bold, il Liberation Sans, il Times New Roman.

#### **Stili di citazione**

Gli stili che si usano quando si riporta, all'interno del testo scritto, una frase, un pensiero o un riferimento di un altro autore.

#### **Stili di cornice**

Gli stili di cornice consentono di formattare le cornici contenenti testo o immagini impostando la disposizione del testo, bordi, sfondi e colonne.

#### **Stili di didascalia**

Sono gli stili riservati alla scritta esplicativa delle immagini (siano essi grafici o illustrazioni). Ha lo scopo di aggiungere informazioni testuali alla figura cui si riferisce.

#### **Stili di elenco**

Gli stili di elenchi consentono di formattare gli elenchi (liste di voci) puntati o numerati e consentono di applicare un allineamento, una numerazione o dei punti, e caratteri simili agli elenchi puntati o numerati.

## **Stili di formato**

Vedi stili.

### **Stili di formattazione**

Vedi stili.

#### **Stili di intestazione e piè di pagina**

Sono gli stili che si utilizzano per inserire un eventuale testo nello spazio riservato all'intestazione o al piè di pagina del foglio. Solitamente in questa posizione si scrive il numero di pagina o la scritta che indica a quale capitolo appartiene la pagina corrente.

#### **Stili di pagina**

Gli stili di pagina includono margini, intestazioni e piè di pagina, bordi e sfondi.

#### **Stili di paragrafo**

Gli stili di paragrafo controllano tutte le caratteristiche dell'aspetto del paragrafo, come l'allineamento del testo, le tabulazioni, la spaziatura delle linee e i bordi, e possono includere la formattazione dei caratteri.

#### **Tabella**

Una tabella è un prospetto o riquadro in cui sono mostrati dati e informazioni che possono essere letti sia verticalmente che orizzontalmente. Organizzata in righe e colonne, la prima riga costituisce spesso l'intestazione della tabella con i suoi vari campi (attributi), mentre le restanti righe costituiscono il corpo della tabella nella quale confluiscono i dati utili.

#### **Tabella annidata**

Una tabella è detta annidata quando è inserita in una cella di un'altra tabella.

#### **Tabella a doppia entrata**

E' una tabella in cui si evidenziano due caratteri, dei quali uno è messo nella prima riga (detta ascissa) e uno nella prima colonna (detta ordinata). Una tabella a doppia entrata è costituita da un numero arbitrario di righe e colonne, all'incrocio delle quali vi sono degli spazi, detti generalmente celle, nei quali possono essere riportati i dati.

### **Tabulazione**

La tabulazione è un particolare indicatore posto sul righello e serve ad incolonnare i dati e a dare un aspetto tabulare al documento. Tra le funzioni di tabulazione in genere si trovano la scelta della posizione di tabulazione, il tipo di allineamento (sinistra, destra, centro o decimale) e il carattere di riempimento.

### **Tecnologie assistive**

Nell'ambito delle tecnologie informatiche si chiamano tecnologie assistive tutte quelle tecnologie realizzate ad hoc per rendere accessibili e usabili i prodotti informatici stessi (hardware o software) anche a persone affette da disabilità.

### **Testo alternativo**

Testo che viene letto dagli screen readers per descrivere il contenuto di un oggetto non immediatamente accessibile come per esempio un'immagine o un grafico.

#### **Titolo**

Il titolo consente di evidenziare il testo e di facilitare la consultazione del documento. Il modo più semplice per aggiungere titoli consiste nell'applicare stili del titolo. L'applicazione degli stili titolo permette anche di creare rapidamente un sommario, riorganizzare il documento e riprogettare la struttura senza dover modificare manualmente il testo di ogni titolo.

## <span id="page-24-0"></span>**Appendice B - Risorse e riferimenti**

### • **Accessibilità**

- ◦ [Guida pratica per la creazione di un documento accessibile](https://www.agid.gov.it/sites/default/files/repository_files/linee_guida/guida_pratica_creazione_word_accessibile_2.pdf) (AGID Agenzia Digitale per l'Italia)
- [Linee guida europee per rendere l'informazione facile da leggere e](http://www.anffas.net/dld/files/lineeguida.pdf)  [da capire per tutti](http://www.anffas.net/dld/files/lineeguida.pdf) redatte nell'ambito del progetto europeo "Percorsi di formazione per persone adulte con disabilità intellettiva".
- ◦ [Linee guida per l'accessibilità dei contenuti web, WCAG 2. 1](https://www.w3.org/Translations/WCAG21-it/)
- **Libre Office:**
	- **Elle [Supporto Accessibilità](https://it.libreoffice.org/supporto/accessibilita/)**
	- **·** Wiki sull'accessibilità in LibreOffice
- **Libre Office Writer**
	- ◦ [Guide Writer](https://documentation.libreoffice.org/it/documentazione-in-italiano/)
	- ◦ [Guida di LibreOffice 6.1](https://helponline.libreoffice.org/6.1/it/text/shared/main0108.html)
	- ◦ [LibreOffice W riter Help](https://help.libreoffice.org/Writer/Welcome_to_the_Writer_Help)
	- Guida Introduttiva LibreOffice 3,5 (formato PDF)
	- Vari tutorial su [YouTube](https://www.youtube.com/) inserendo nel campo di ricerca "Tutorial LibreOffice Writer"
- **Verifica Accessibilità PDF**
	- ◦ **[PAC 3](https://www.access-for-all.ch/en/pdf-accessibility-checker.html)** (PDF Accessibility Checker 3)